## *Comment installer QT*

QT a une édition payante, mais pour nous, la version Open Source suffira, cependant cette édition n'autorise la création uniquement de programme qui sont aussi Open Source.

Pour commencer il faut télécharger QT. Page de téléchargement : <https://www.qt.io/download-open-source>

Puis descendre en bas de la page et cliqué ICI

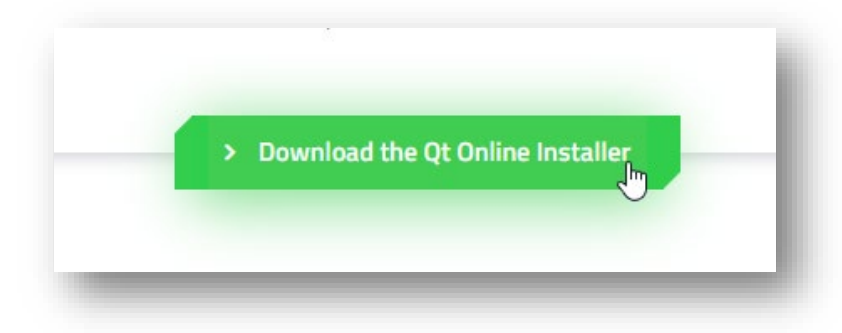

Une fois fait, une autre page apparait, il faut vérifier que le bon système a été détecté. Si vous êtes sous Windows, ce sera Windows, autrement il faudra choisir une autre version.

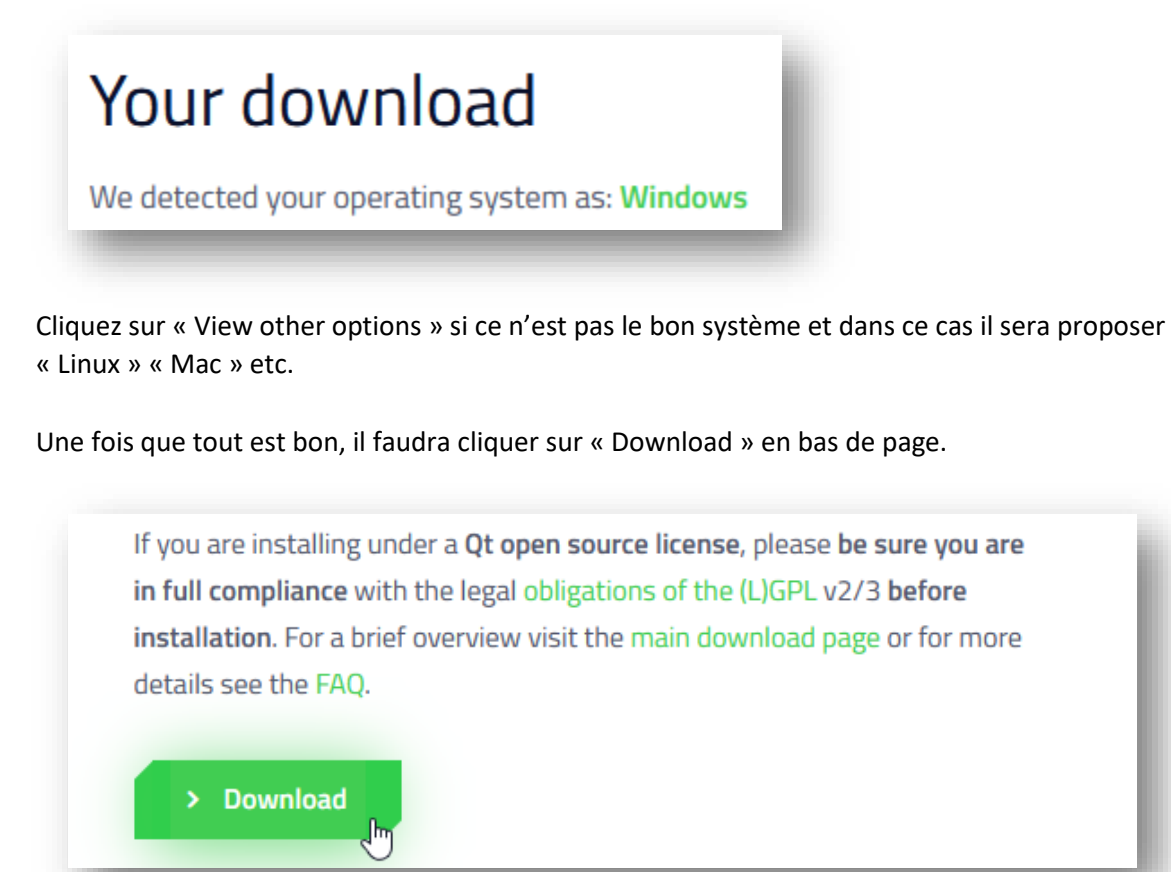

Un fichier sera téléchargé, il faut l'exécuter. Une fenêtre va apparaitre :

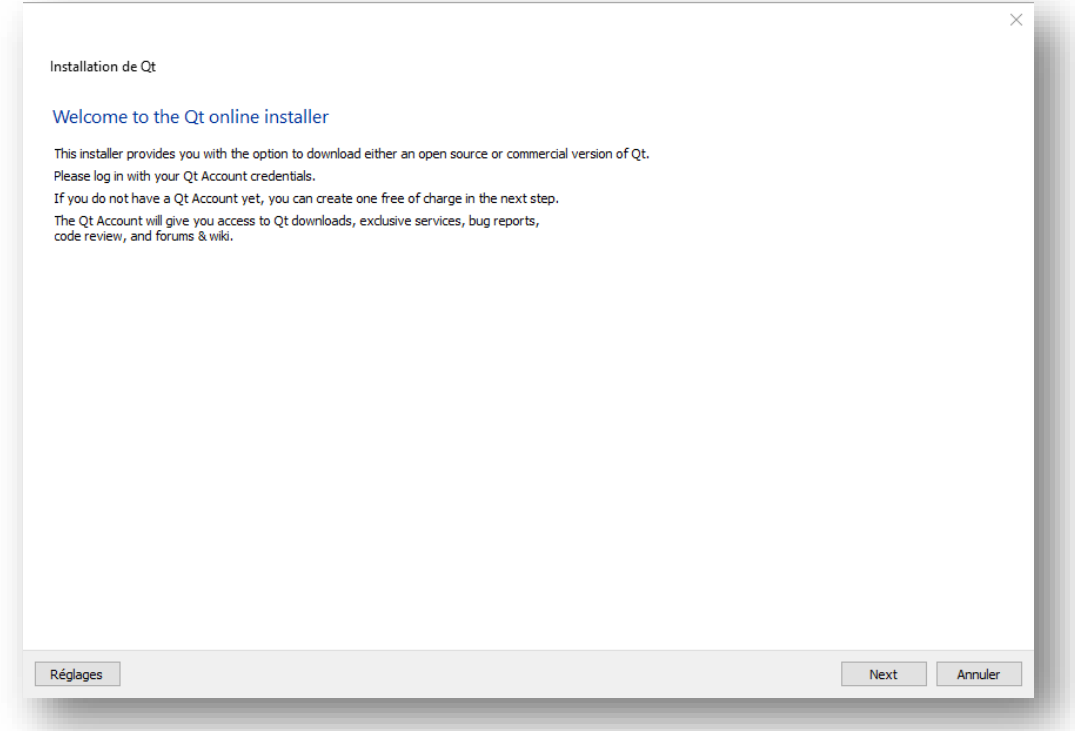

## Cliquez sur « Next »

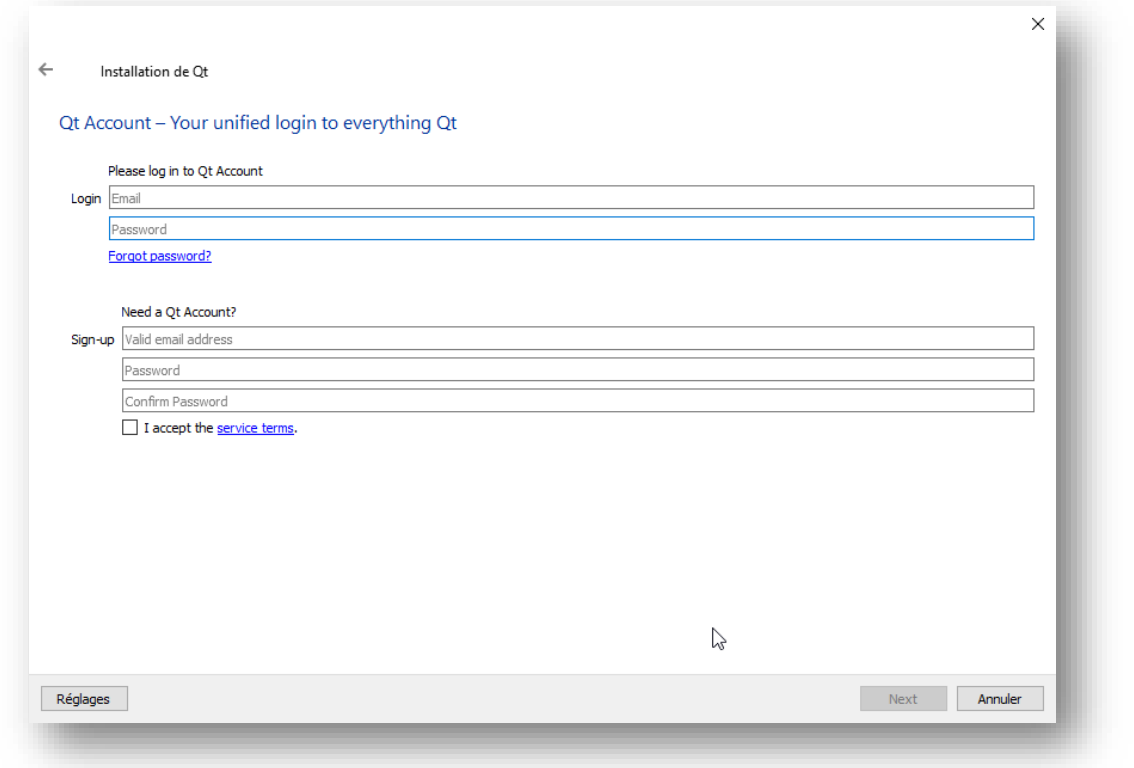

Ici

vous devez vous inscrire, l'adresse mail de l'urca suffit.Une fois fait, un mail sera envoyer dans votre

boite mail, il faudra confirmer la création du compte.

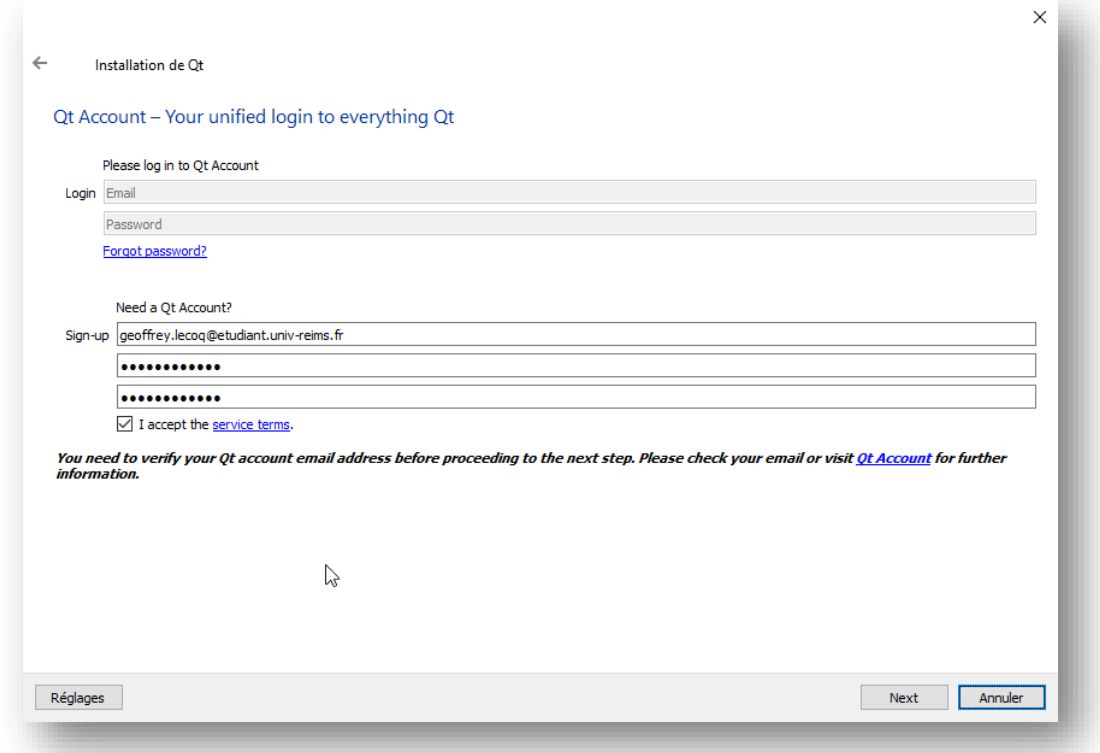

Pour mon cas j'ai reçu ce mail et cliqué sur ce lien (encadré en rouge) :

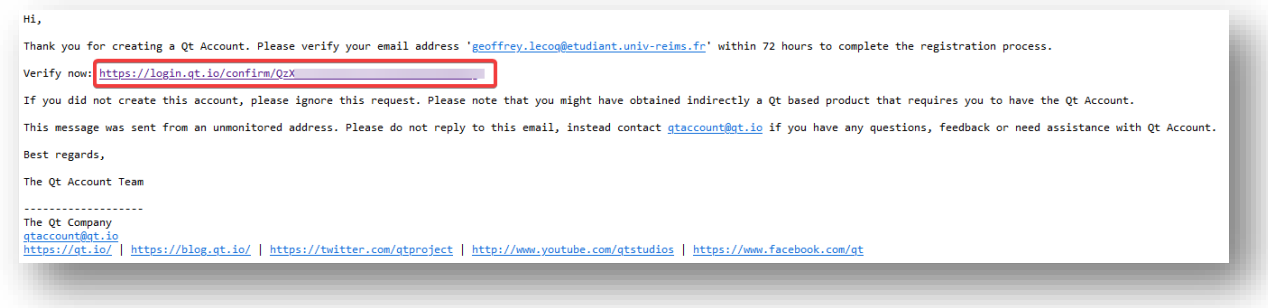

Arriver sur le lien, on doit renseigner des informations, à remplir comme cela

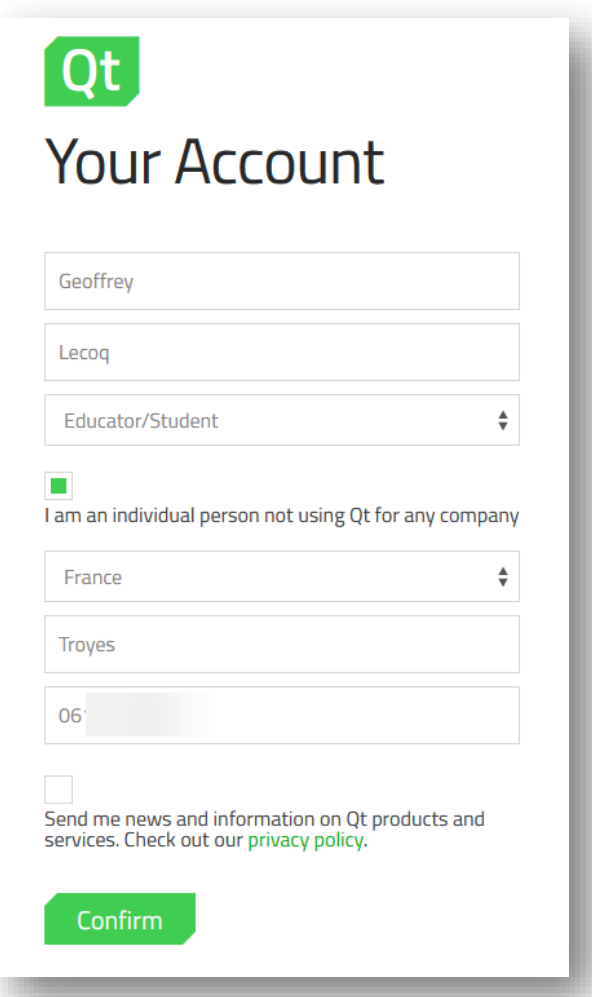

Je clique alors sur « Confirm » et je peux continuer l'installation sur QtCreator. A ce moment-là, je clique sur « Next » sur l'installateur.

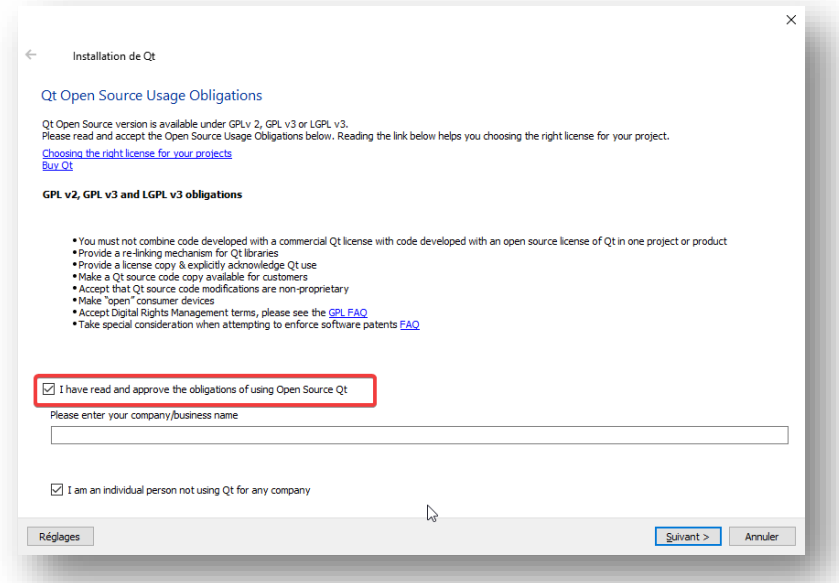

A ce niveau, il faut cocher la case "I have read and approve the obligations of using Open Source Qt" (Pas besoin de renseigner la champ juste en dessous, et on laissera cocher la dernière case).

Puis on clique sur « Suivant »

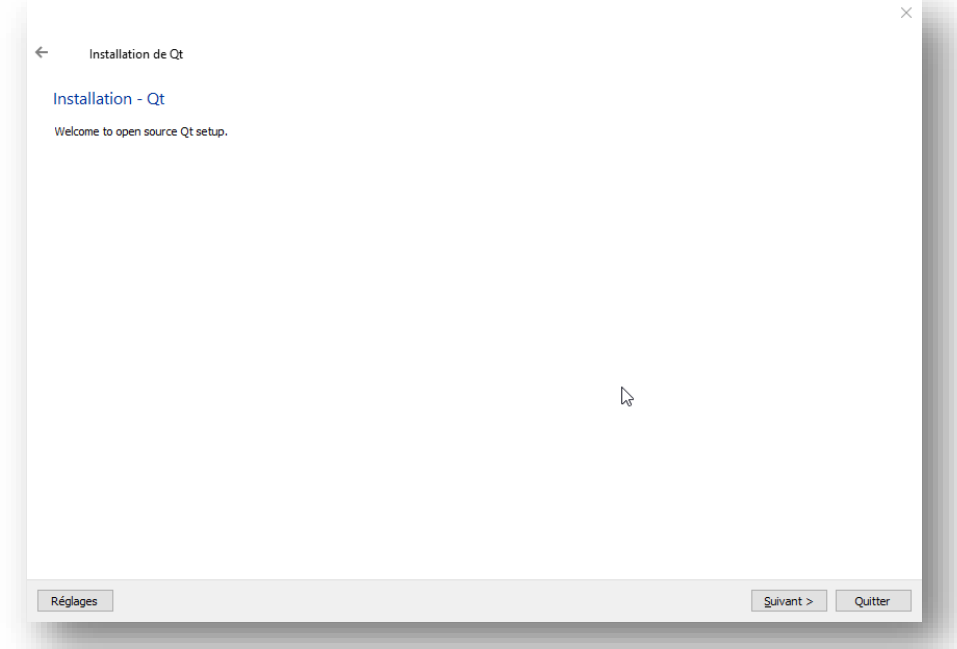

## Encore « Suivant »

Cela va charger jusqu'à tomber sur cette page.

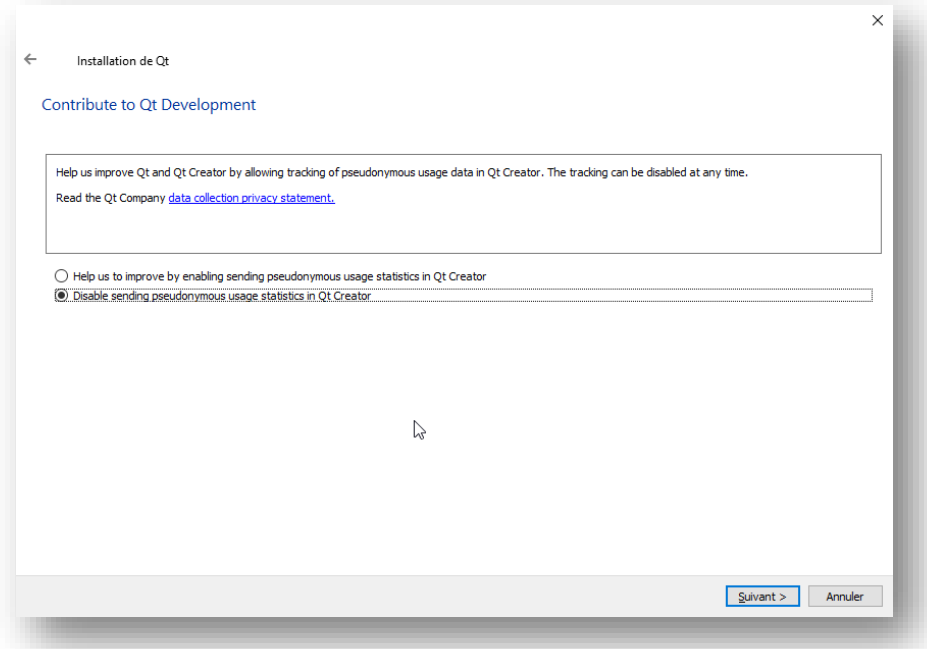

Cochez ce que vous souhaitez, mais personellement je n'envoi pas d'information de traçage à Qt. Une fois fait, on clique encore sur « Suivant »

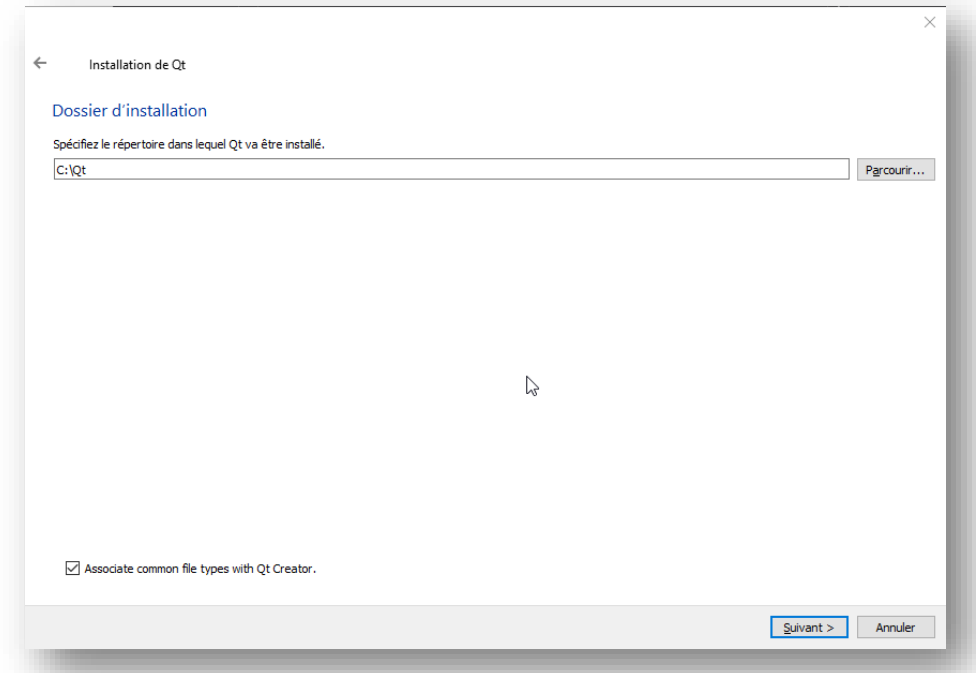

Ici je n'ai rien touché, à moins ce que vous souhaitez mettre Qt ailleurs sur le PC, on clique à nouveau sur « Suivant ».

On tombe maintenant sur cette fenêtre où l'on va choisir les composants.

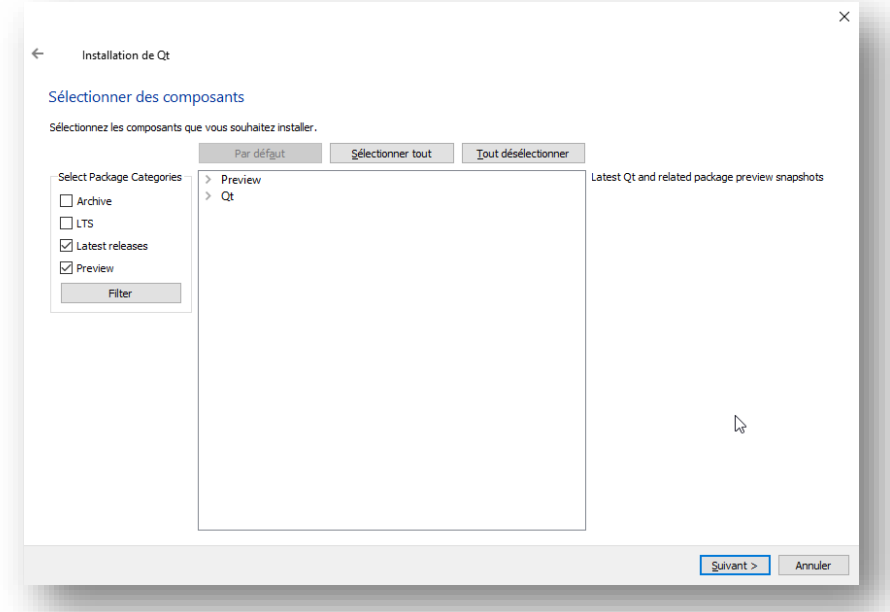

Pour pouvoir compiler nos programmes fait en C++, il faudra alors utiliser un compilateur. On utilisera la dernière version de Qt.

Donc on ira cocher dans « **Qt** » puis « **Qt 5.15.1** » et « **MinGW 8.1.0 64-bit** ».

A savoir qu'à l'avenir il sera possible de revenir sur cette page pour ajouter d'autres composants, donc rien est définitif.

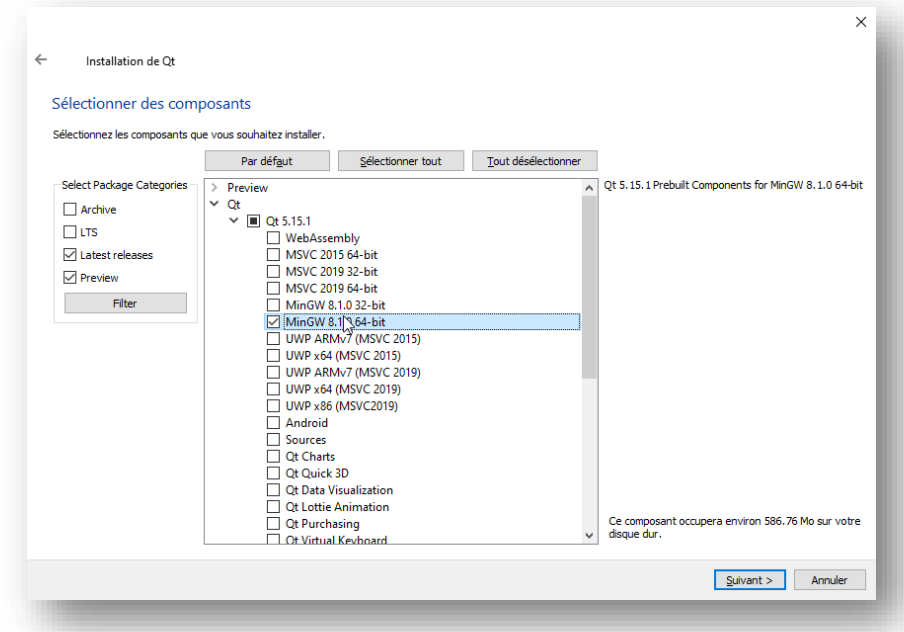

Une fois le compilateur sélectionner, on clique à nouveau sur « Suivant »

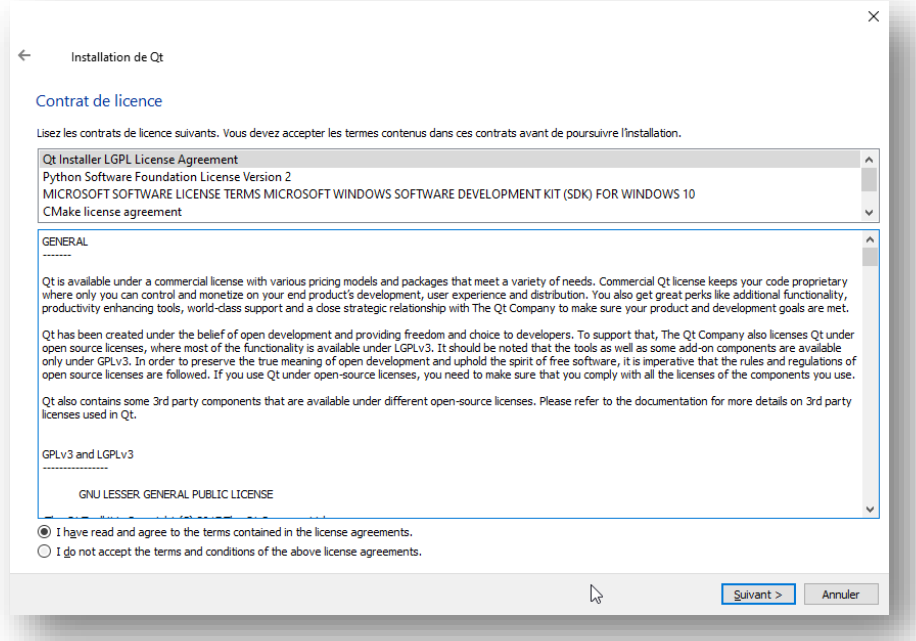

A présent vous acceptez les termes et cliquez sur « Suivant » puis encore « Suivant » jusqu'à tomber sur une fenêtre comme cela :

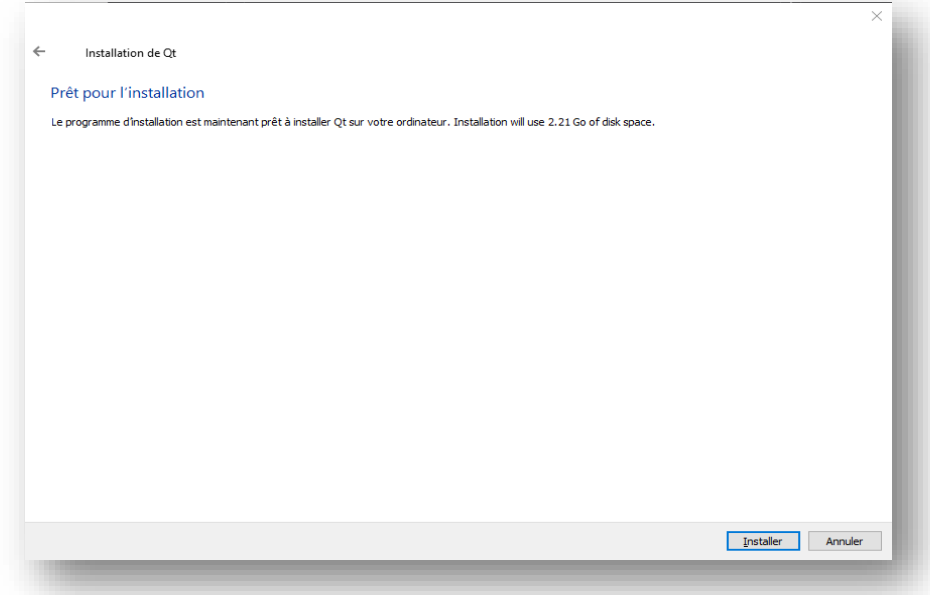

Il manque plus qu'à cliquer sur « Installer » et patienter ! Le logiciel sera accessible dès la fin de l'installation !